Protects students from damage related to account compromises by requiring an additional layer of authentication known as **multi-factor authentication.**

# **Why?**

### **Microsoft Multi-factor Authentication**

for Students

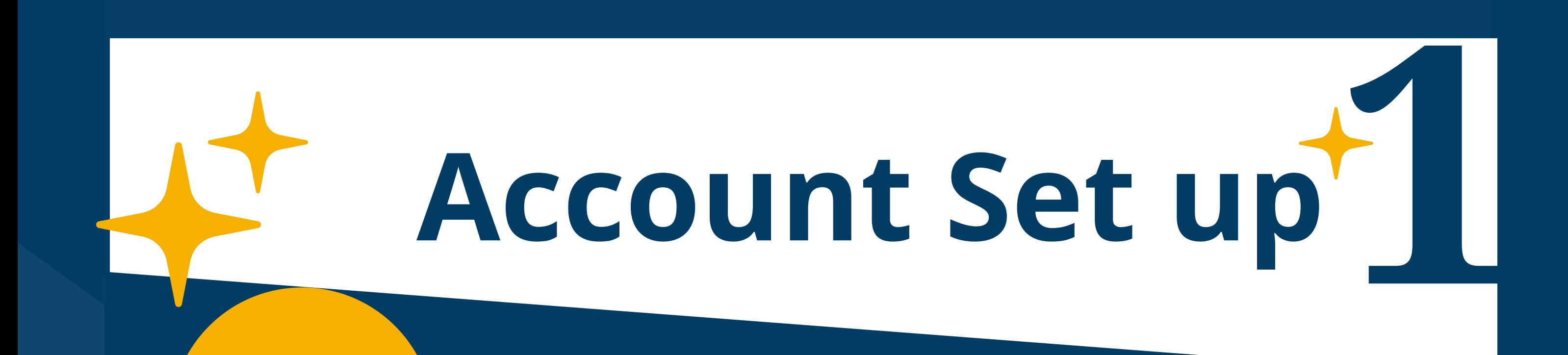

## **MMFA Sign Up**

#### **1. W e '**II use this verification option by default.

Begin by signing up for MMFA protection **Go to MMFA Student Page to [Register](https://www.unco.edu/information-management-technology/network-connectivity/mmfa-student.aspx)**

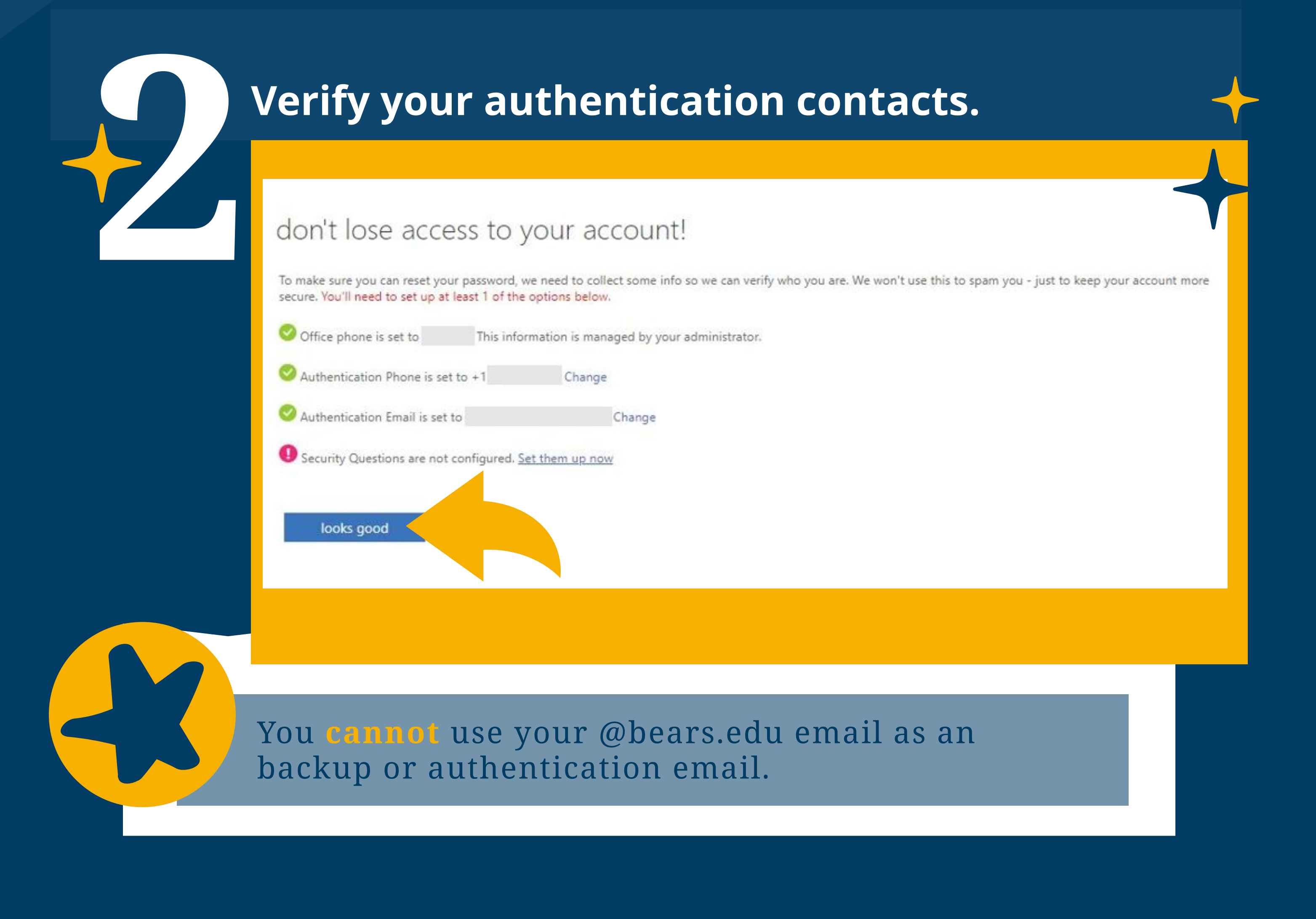

**1** The purpose of MMFA is protect your account by verifying your information **BEFORE** you login to UNC accounts; therefore you cannot use UNC accounts as additional security verification. **Note** 

Ensure your Microsoft authentication password is active: **Check Your [Microsoft](https://account.activedirectory.windowsazure.com/passwordreset/register.aspx) Password Settings**

**Ne'll use this verification option by default.**<br>First, you will need to choose which verification method you would prefer to **Learning**<br> **Learning** receive notifications. You may choose between text codes, a phone call, or notification through the app.

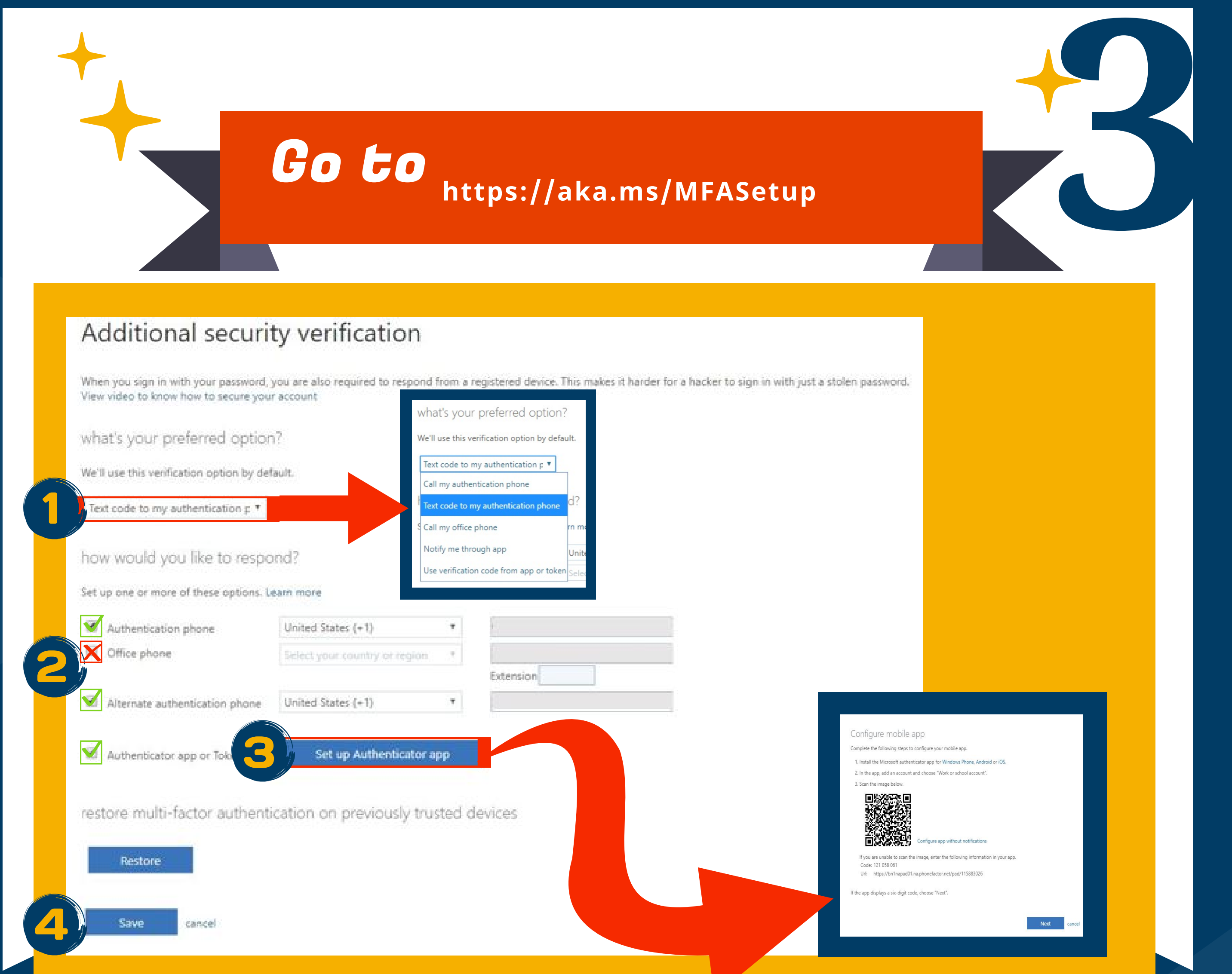

#### **2. How would you like to respond?**

Then, you will need to check the box (or boxes) of your preferred contact method. This should correspond to step one.

- You can chose to receive authentication via cell phone please include your cell number.
- You can also choose a backup number (in case you don't have access to your cell phone).
- 
- OR, you can choose to use the app to receive authentication notifications.

#### **3. Setup Authenticator app**

If you choose to use the authenticator app as a means of verification, you will need to set up the app on your phone or tablet. The authenticator set up will give you a QR code. Use your phone's camera to scan the code.

#### **4. Save**

Save your settings to make them effective. You can also "restore" your preferences to reset your settings.

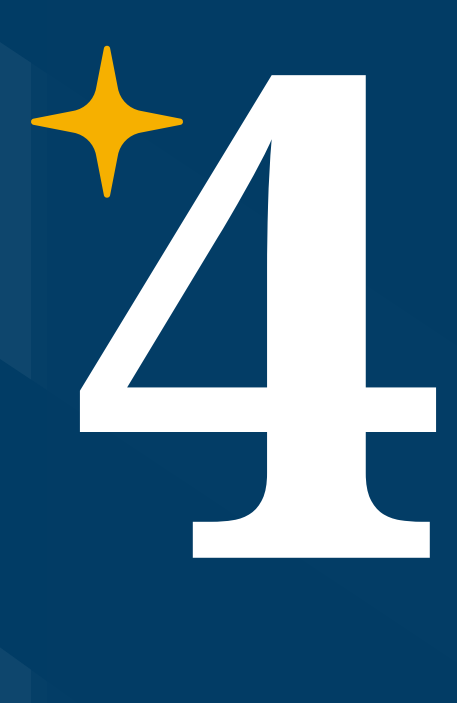

### **Verification Code**

When you attempt to access UNC websites from an off campus location, you will receive an authentication prompt. If you have completed your verification setting, you will receive a code in the manner you've specified. After entering your code, you will be allowed to access your accounts as usual.

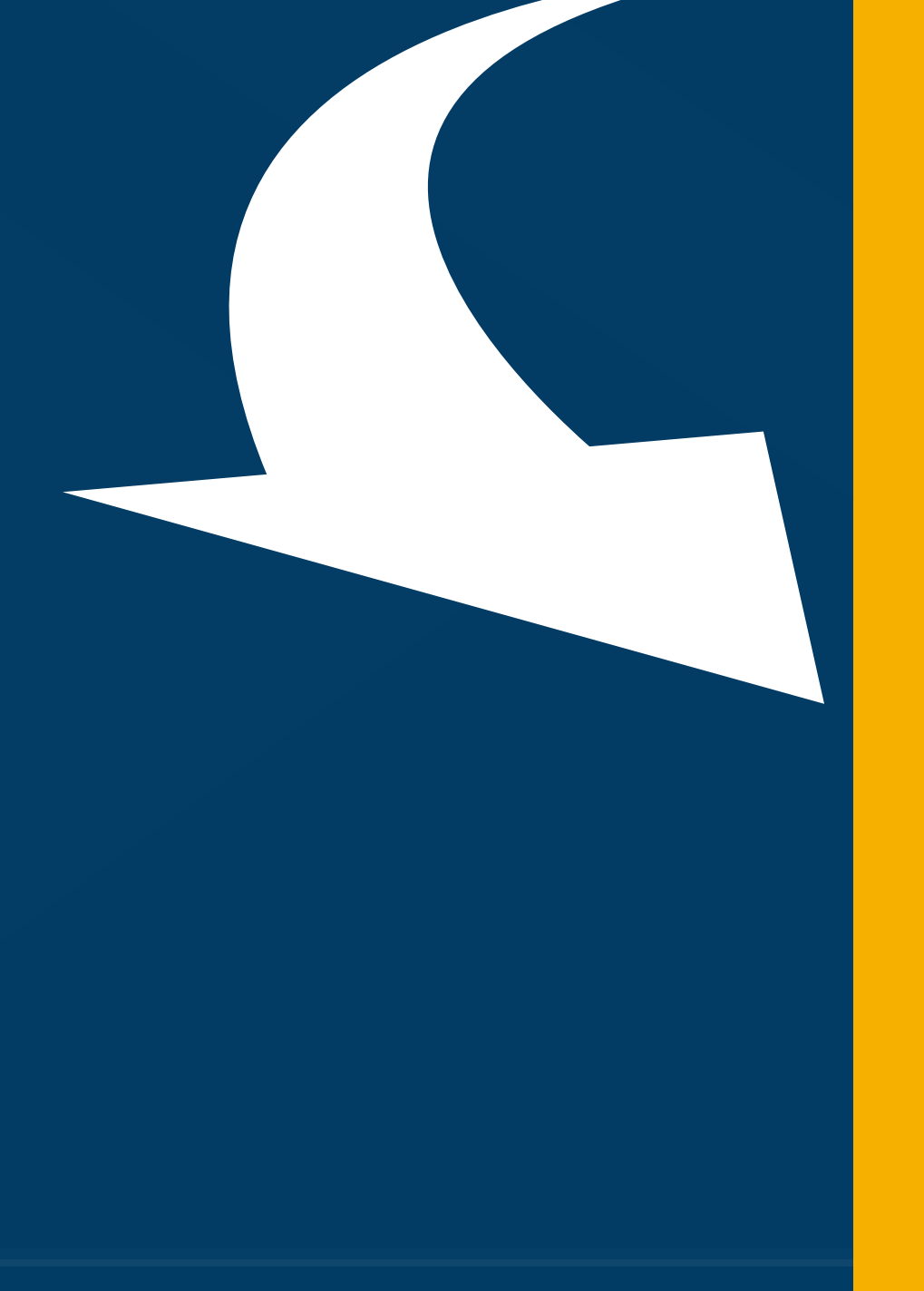

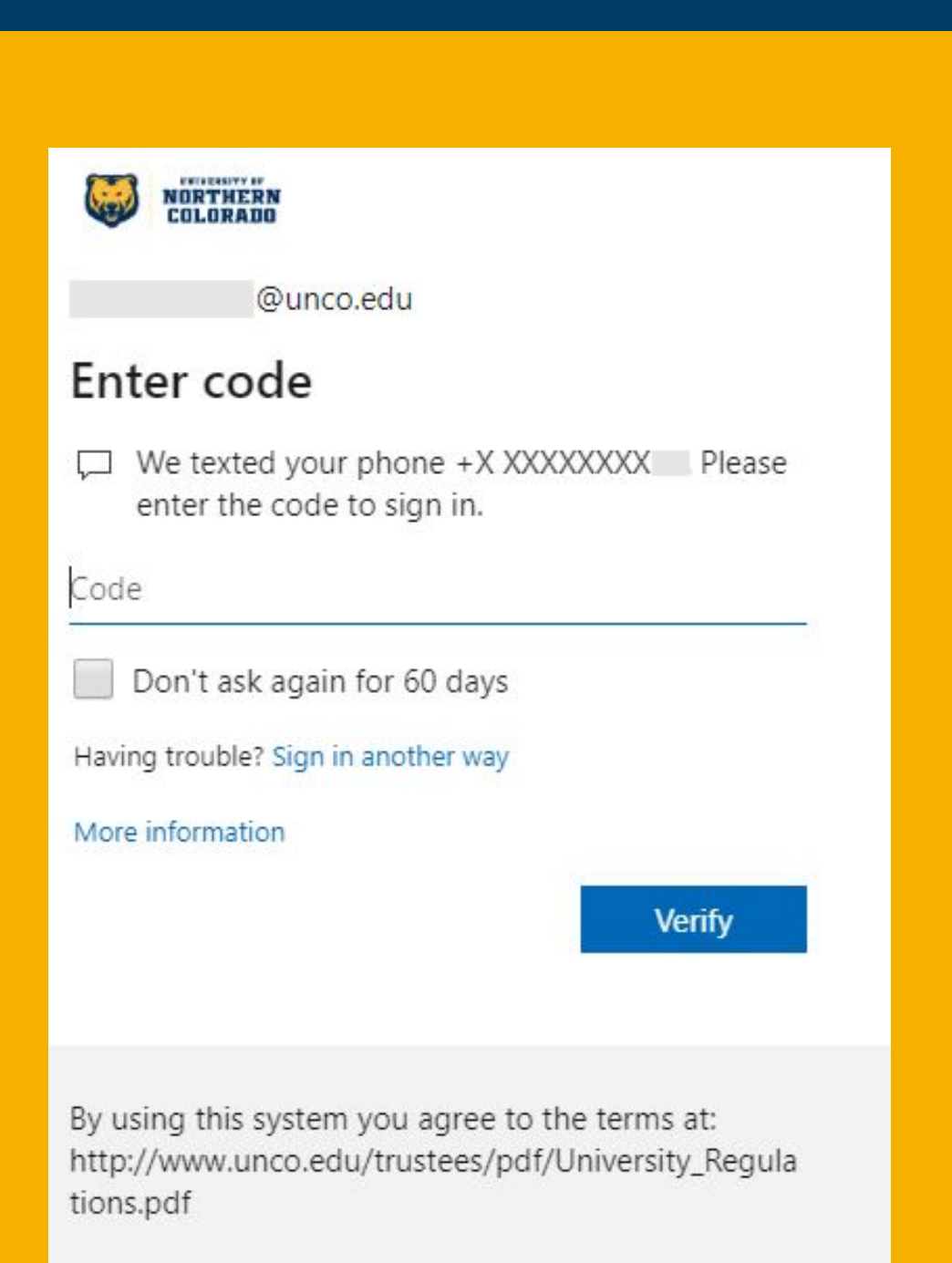